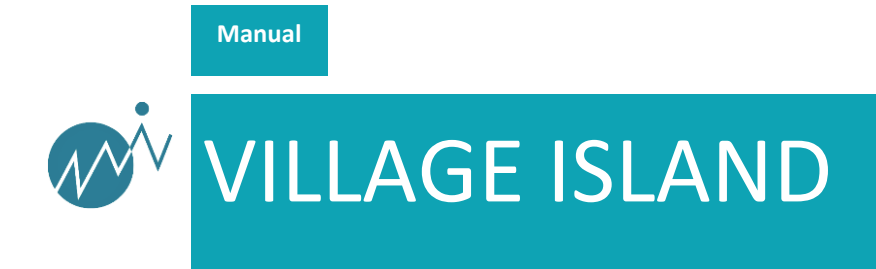

# VF-REC Version 3.4.7

### **Contents**

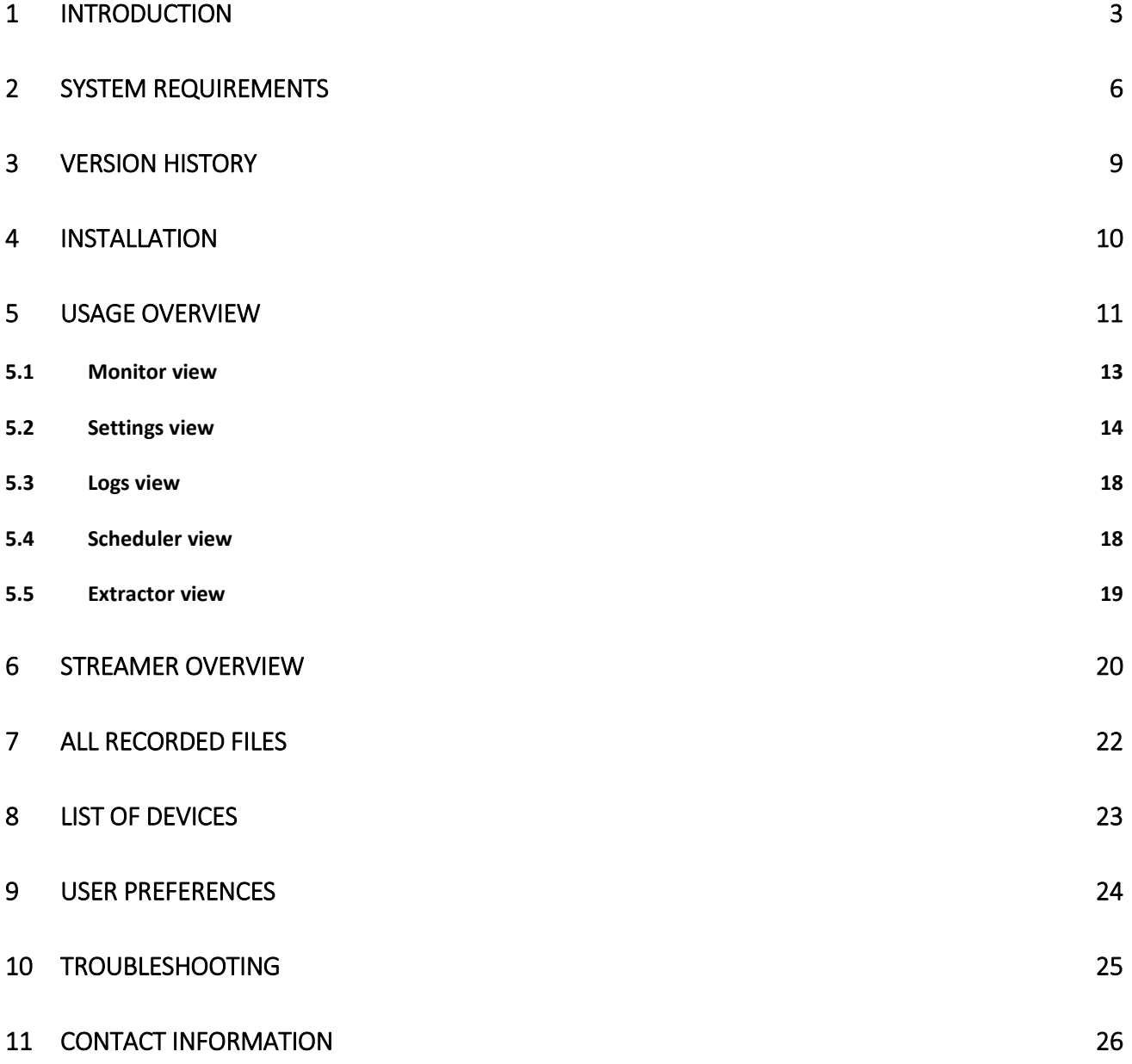

# <span id="page-2-0"></span>1 Introduction

VF-REC is the default and cost-effective software solution to record Transport Streams and SDI signals. Thanks to its ability to use standard and affordable PC hardware, and its wide range of supported video broadcast interfaces, VF-REC (formerly DtGrabber+) has been adopted by thousands of users. It will keep evolving continuously, according to customer needs and new generations of broadcast services.

This new version 3 of VF-REC receives a major GUI overhaul using web-based technology and client/server architecture. This enables high-end users to integrate easily the VF-REC within their professional environment, while enabling multiple session management and control from remote stations.

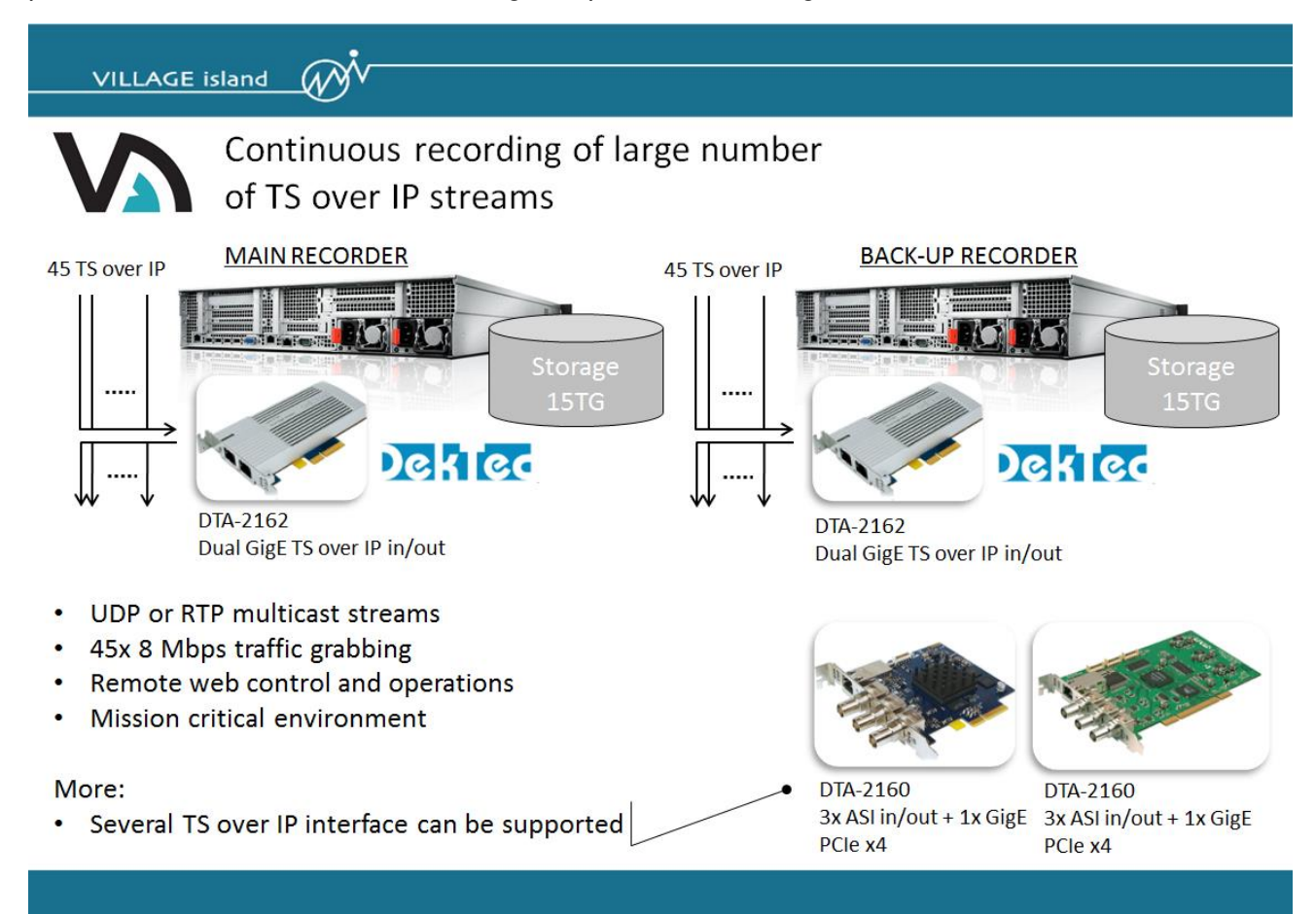

**Figure 1. Sample user case: Massive TS over IP recording for 24H/7D operations with VF-REC v3**

VF-REC v3 also brings along the capacity to record real-time 4K (up to 4K 4:2:2 10bit, 60fps) live SDI streams in visually lossless quality by using the JPEG 2000 ("J2K") compression standard, powered by affordable NVIDIA or AMD GPUs.

Without such J2K acceleration feature, recording and playout of uncompressed 4K video streams in a PC would be nearly impossible, due to the high bitrate (12Gbps) involved and would require special and over-expensive hard-disk investments. To overcome this problem, VF-REC v3 uses JPEG 2000

compression technology from Comprimato [\(www.comprimato.com\)](http://www.comprimato.com/). It applies real-time visually lossless compression of 4K video, reducing the data rate sufficiently to cope with affordable SSD drives.

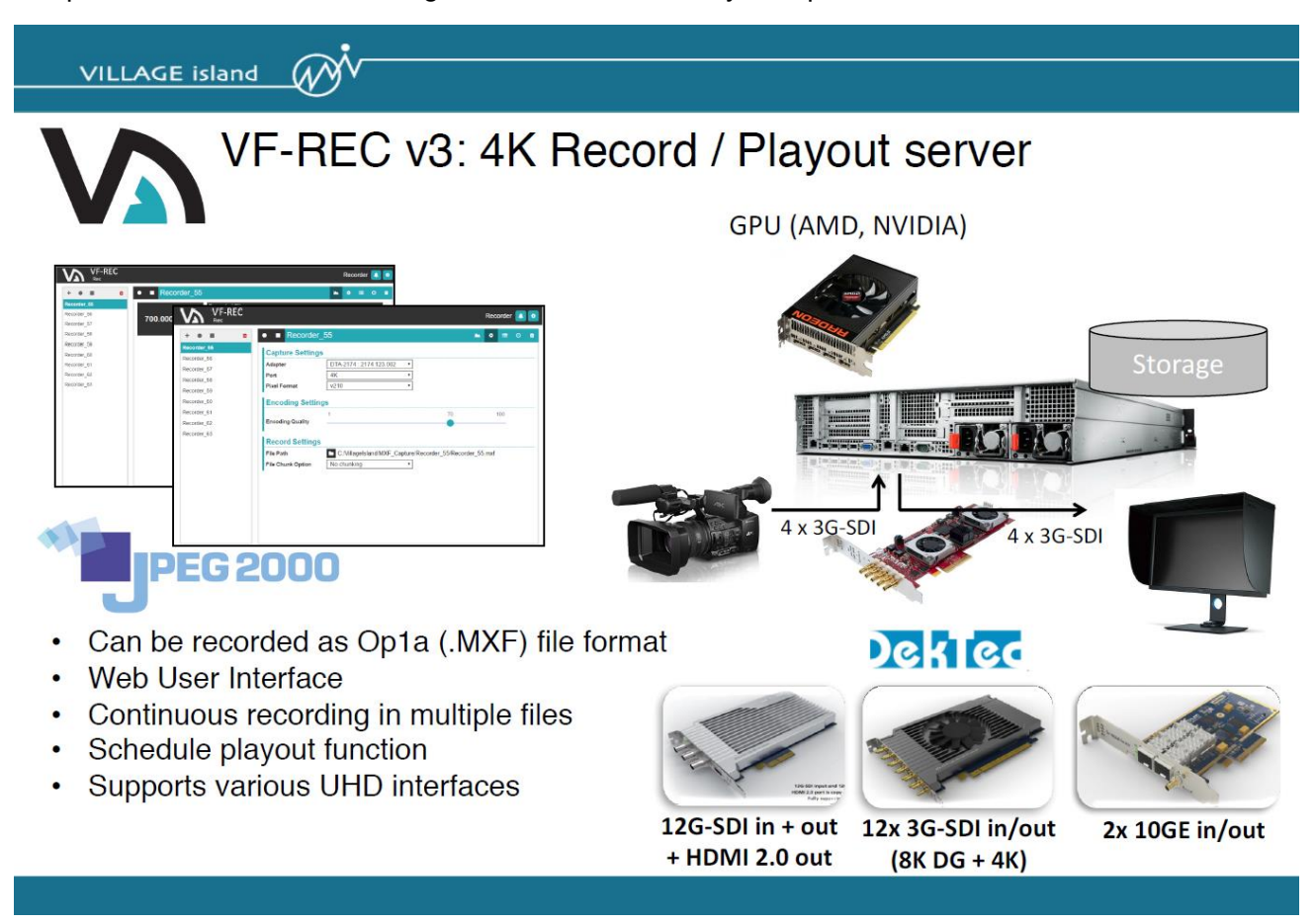

**Figure 2. 4K (J2K) Recording / Playout with VF-REC v3**

VF-REC v3 stores the JPEG 2000 compressed 4K signal as MXF (OP1a) files. This mode requires the usage of a 4K capable DekTec adapter, such as the current flagship 4K product, the DTA-2174 (Quad 3G-SDI/ASI input/output adapter), with multiple other new 4K products on the roadmap. As they appear, support for these cards will be added to VF-REC. A playout application for streaming out the recorded MXF files using DTA-2174 is also included in VF-REC.

JPEG 2000 recording captures the following content from the SDI:

- Video: interlaced and progressive, HD and 4K formats supported by DTA-2174
- Audio: stereo 24 bit PCM 48 kHz. Support for other audio formats will be added in the future.
- Ancillary data, including timecode, captions and other data.

Ancillary data is stored in the MXF file as SMPTE 436 packages. As a general rule, the recorded ancillary packets are later reproduced unchanged on the SDI when the file is streamed using the included VF-REC Streamer application. However, please note that there are some exceptions:

Currently the application records only ancillary packets with DIDs and SDIDs which are

commonly used in broadcasting industry. Recognition of other DIDs and SDIDs can be added upon request – in such case please contact Village Island.

- The SMPTE 436 standard does not define how to store ancillary data of multilink SDI systems, for instance 4K over 4 cables, as it is in case of DTA-2174. Consequently only ancillary data from the first link is recorded. This is typically sufficient because ITU requires all ancillary packets to be present on the first link, unless they don't fit. Similar limitation applies to recording of ancillary data in 3G level B format: only packets from the first "virtual" link of level B can be stored in the MXF, even if recording is performed using single 12G cable of DTA-2195.
- Information about the order in which ancillary packets appear on a certain SDI line cannot be stored in MXF. Consequently when multiple ancillary packets are present on a single line the VF-REC Streamer may order them differently from the original positioning.
- There are some limitations in processing of SDI input streams that contain more than one timecode in each progressive frame or interlaced field. If recording of such streams is required, please contact Village Island.

1

# <span id="page-5-0"></span>2 System requirements

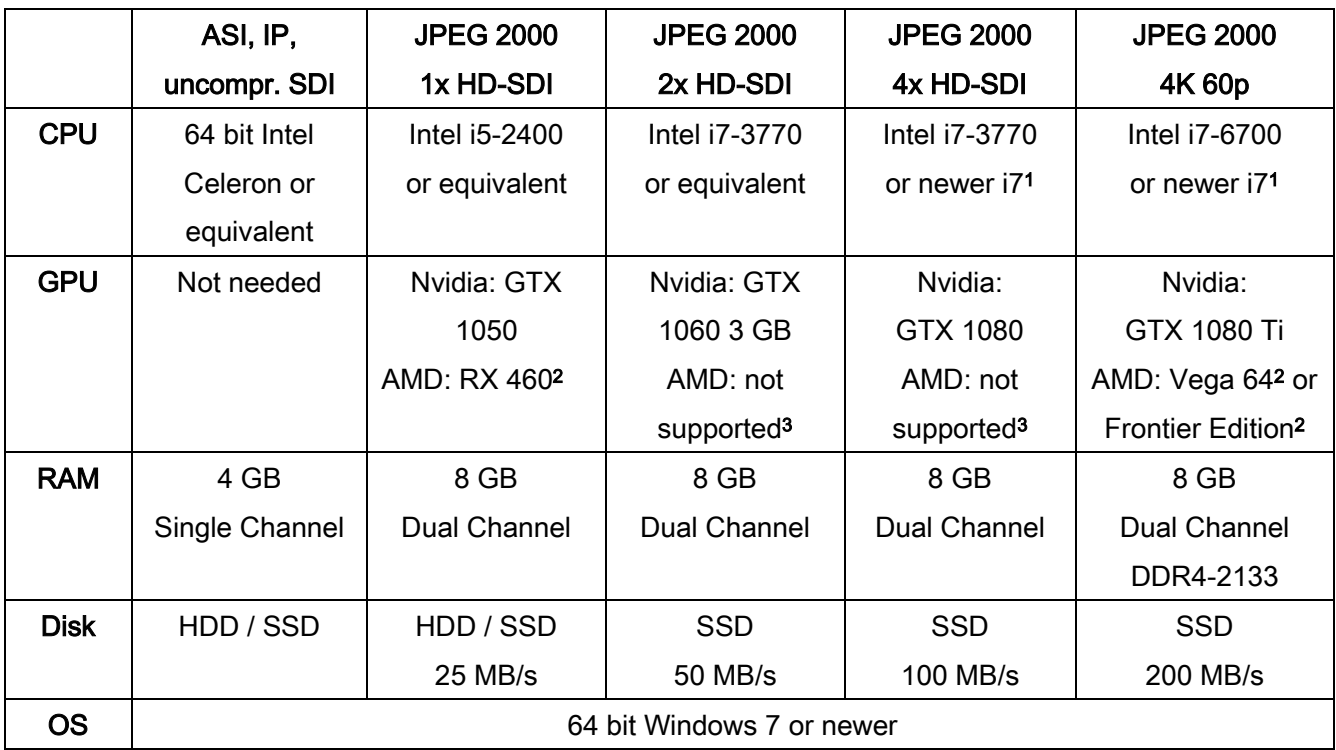

#### <span id="page-5-3"></span><span id="page-5-2"></span><span id="page-5-1"></span>**Table 1. General requirements.**

The disk must have sufficient sustainable writing speed. HDD and SSD manufacturers often either don't provide this information or advertise high speeds that cannot be achieved in practical workloads. Instead, it is recommended to use HD Tune Pro benchmark for speed measurement. Results for popular disks can be found on the internet, a trial version of the application can be also downloaded for free (see [Figure](#page-6-0) 3).

For ASI, IP and uncompressed SDI recording the required speed can be computed knowing the total bitrate of input signals:

speed [MB/s] = (bitrate1 + bitrate2 + 
$$
..
$$
 + bitrateN) \* 1.25

The last element in the equation is a correction coefficient: speed measurement with HD Tune Pro doesn't take into account overhead introduced by the NTFS filesystem. To compensate for this, 25% margin is added.

In case of JPEG2000 encoding please refer to the minimum speed requirements presented in the table

<sup>1</sup> Processors other than i7 are currently not supported in this mode. Support for select Xeon processors will be added in the future.

<sup>&</sup>lt;sup>2</sup> AMD graphic boards may require a monitor display connected to them and turned on. Otherwise the GPU would encode at a fraction of its capability. If operation without display is needed then Nvidia board should be used instead.

<sup>3</sup> AMD driver is very efficient when encoding one stream at a time but doesn't perform well with multiple simultaneous recordings.

above. An HDD / SSD is suitable for recording if the minimum recording speed reported by HD Tune Pro is higher than values from the table. If the desired JPEG2000 recording mode is not listed in the table, the speed can be also estimated using the following equation:

speed [MB/s] = 
$$
40 \times \text{t}
$$
 framerate / 60  $\times$  multiplier  $\times$  1.25

Multiplier is equal 1 for HD and 4 for 4K. In case of interlaced formats framerate is half of the field-rate, for example framerate of 1080i60 is equal 30.

Additionally, please take into consideration the following facts:

- Operating system constantly uses the disk to read and write data. These operations can slow down disk response and consequently negatively affect VF-REC recording. To avoid this interference it is strongly recommended to use dedicated disk (i.e. other than the OS disk) as a VF-REC file recording destination.
- Maximum recording speed decreases with time due to disk fragmentation. It is recommended to perform disk formatting once in a while if large amount of data is being written continuously to the disk (data must be backed-up, formatting removes everything). NOTE: removing all files from the disk manually does not give the same effect as formatting it. In order to regain original writing speed the disk must be formatted.
- The speed of HDD decreases as it gets full. This is in contrary to SSDs which maintain almost constant speed regardless of the remaining free space (unless disk is heavily fragmented).

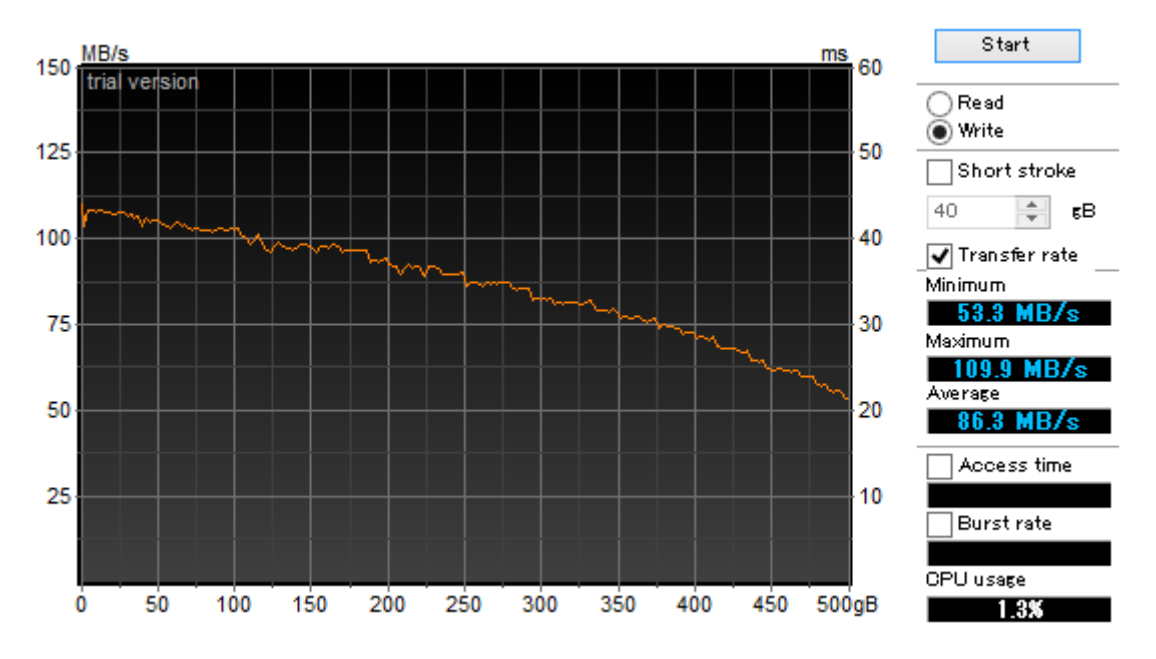

**Figure 3. HD Tune Pro benchmark result for Toshiba MQ01ABD050.**

<span id="page-6-0"></span>It is not a trivial task to select proper storage so let's try here to evaluate disk suitability by reviewing some benchmark results. In this example 2.5 inch 500 GB Toshiba HDD model MQ01ABD050 was used. The benchmark results presented on [Figure](#page-6-0) 3 show that this hard drive can practically sustain about 50 MB/s of recording right after being formatted. The initial speed is higher but it drops quickly as the HDD gets full. If the user removes afterwards some or all files from the hard drive and keeps recording new ones the speed of writing will further decrease because of ongoing data fragmentation (much below 50 MB/s, after thousands of recorded gigabytes it may drop to 20 MB/s or so). As mentioned before the only way to have the original performance back is formatting of HDD. The conclusion is that the hard drive presented in this example can be used only for recording of low bitrate TS streams.

# <span id="page-8-0"></span>3 Version history

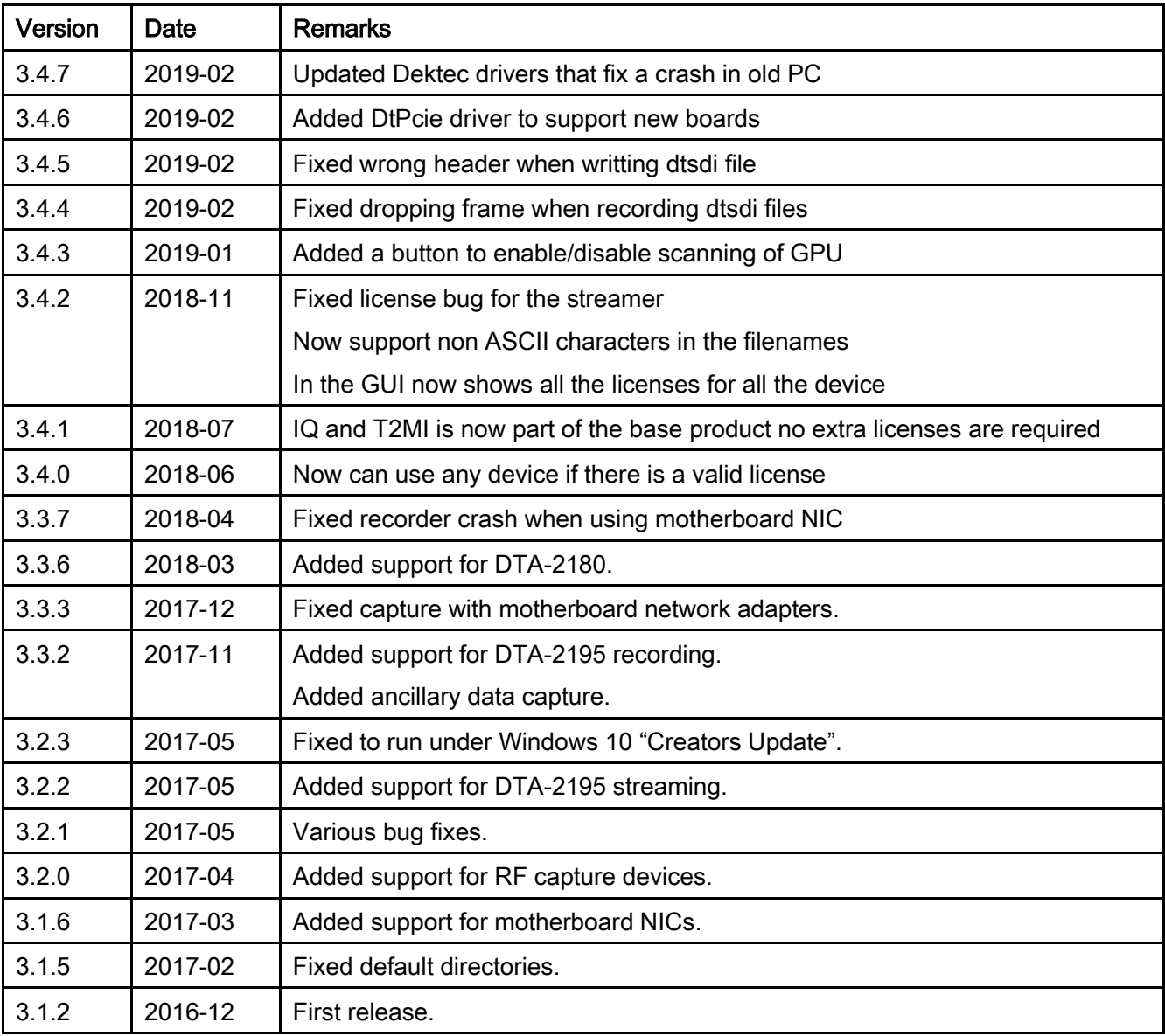

# <span id="page-9-0"></span>4 Installation

Please download DtInfo utility from [www.dektec.com](http://www.dektec.com/) and confirm that device which is going to be used with VF-REC has the latest firmware [\(Figure](#page-9-1) 4).

| <b>Version Information</b><br>V3.3.0.58<br><b>DTAPI Service</b> | V4.19.0.224<br><b>DtaNw</b><br>Dta           | Dtu<br>not present         | V4.10.1.70               | For the latest DekTec product<br>information, please visit:<br>www.dektec.com | h 5 3<br>02    |  |
|-----------------------------------------------------------------|----------------------------------------------|----------------------------|--------------------------|-------------------------------------------------------------------------------|----------------|--|
| Adapter #1                                                      |                                              |                            |                          |                                                                               |                |  |
| 3<br><b>Bus</b>                                                 | 2174.000.247<br><b>S/N</b><br>DTA-2174 Rev 2 | Firmware<br>V <sub>5</sub> | <b>Info</b><br>Licenses  | T2-RC-SY-SXP                                                                  | <b>Details</b> |  |
| <b>ATHEF</b><br>Slot<br>$\circ$<br>Quad 3G-SDI/ASI in +out      |                                              | V <sub>5</sub><br>Latest   | Upgrade                  | IO conf. Out, Out, Out, Out                                                   | Change         |  |
| Adapter #2                                                      |                                              |                            |                          |                                                                               |                |  |
| 0<br>ID.                                                        | 351.000.049<br>DTU-351 Rev 2<br>SM           | V <sub>1</sub><br>Firmware | Info<br>Licenses         | VRJ2K-SY-DP                                                                   | <b>Details</b> |  |
| V <sub>3</sub><br><b>USB</b>                                    | HD-SDI input                                 | V <sub>1</sub><br>Latest   | IO conf. 1:In<br>Upgrade |                                                                               | Change         |  |

**Figure 4. DtInfo utility.**

<span id="page-9-1"></span>Furthermore, please click on the *Details* button and confirm that device has sufficient bandwidth for communication with the PC [\(Figure](#page-9-2) 5).

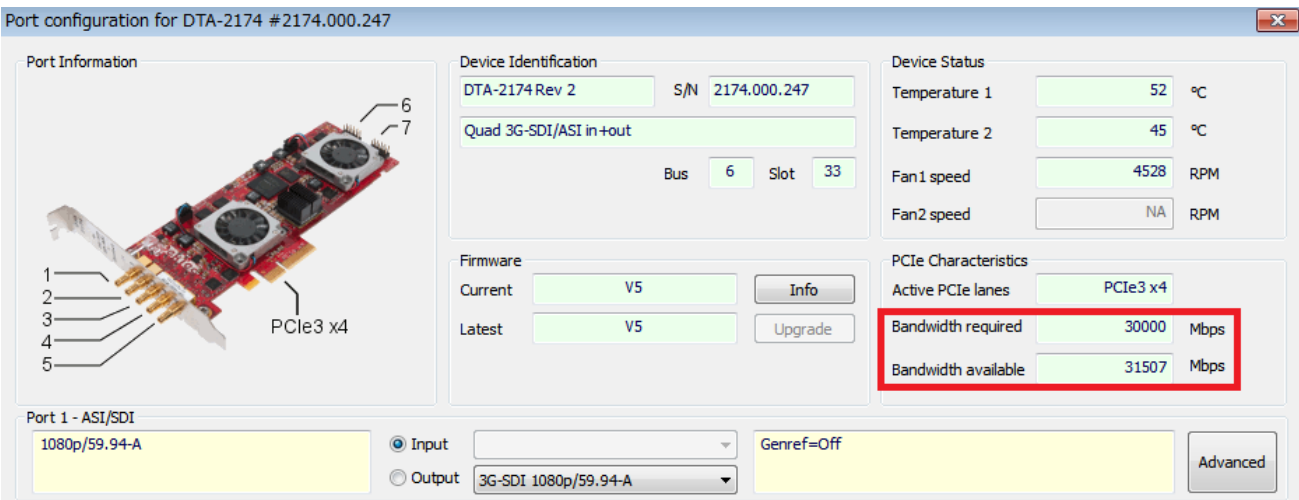

**Figure 5. Details view in DtInfo utility.**

<span id="page-9-2"></span>Windows Sleep and Hibernation mode shouldn't be used on the PC, they are not supported. Also, for unattended operation, please make sure that there are no other tasks that could affect the speed of the PC at some point, for example Windows Update, scheduled antivirus disk scan, etc.

The following applies only if JPEG2000 recording / streaming is used:

- A graphics board should be inserted into a proper slot of the motherboard. The slot must have at least 8 active lanes of PCI express Gen3. Please download and install the latest GPU drivers. Drivers automatically installed by Windows are not suitable.
- The processor's Hyper-Threading must be disabled in the BIOS. Hyper-Threading decreases significantly the speed of JPEG2000 processing.

# <span id="page-10-0"></span>5 Usage overview

During the installation of VF-REC a shortcut on a desktop and an entry in Start Menu are created. The application's interface is displayed in an internet browser. The window is divided into three regions: the title bar, the recorders list, and the selected recorder's control panel.

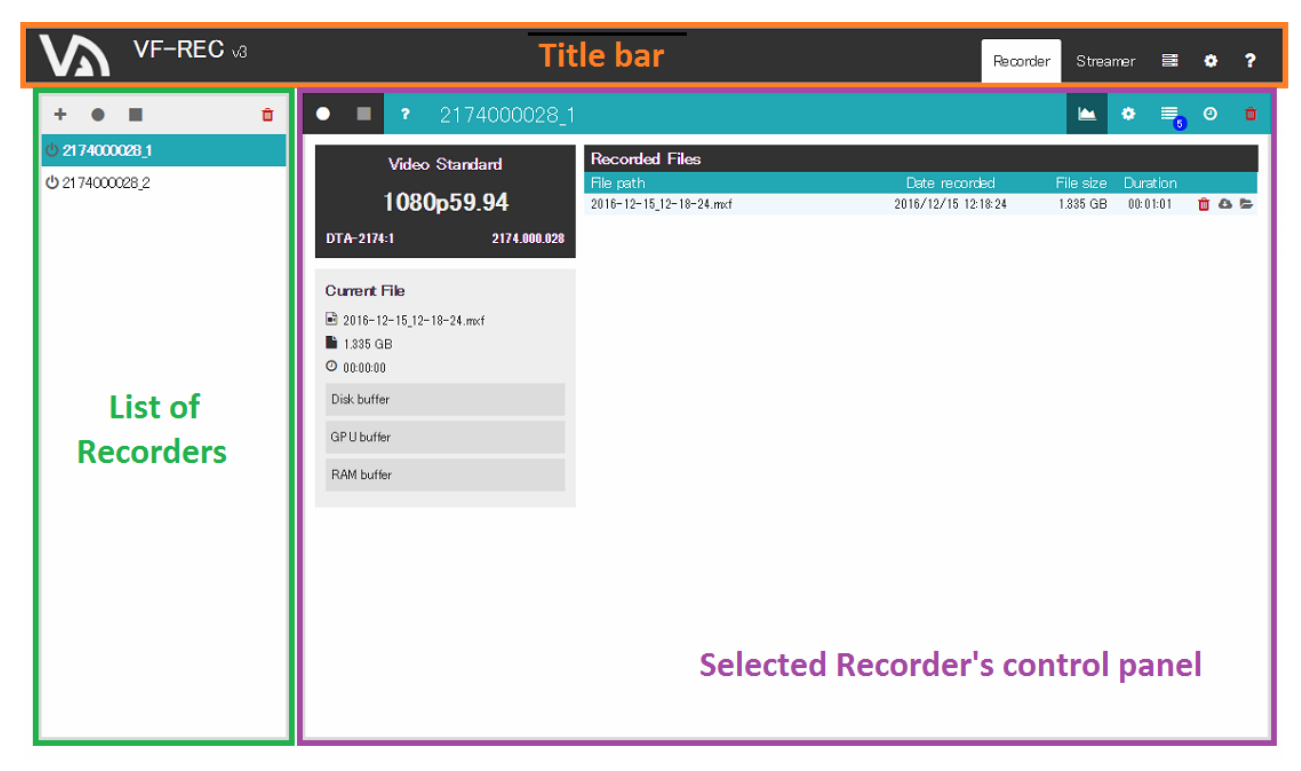

**Figure 6. Elements of application window.**

The configuration of recording starts with creation of a recorder instance. To do that, please click on the plus (+) icon on top of the left frame. In the pop-up window please choose input type (ASI, TS over IP, SD/HD/3G SDI or 4K) and select one of the available devices. A recorder will be added to the list with default name consisting of device's serial number and port number.

| VF-REC v3           |                                                           |                                        |                     | Recorder | Streamer     |                                | 昌                   | $\alpha$ ? |  |
|---------------------|-----------------------------------------------------------|----------------------------------------|---------------------|----------|--------------|--------------------------------|---------------------|------------|--|
|                     | Please select a device:                                   |                                        | Rescan devices 2    |          |              |                                |                     |            |  |
| $\Delta \tau$<br>û  | ASI<br>IP                                                 | HD/SD<br>4K                            |                     |          | $\mathbf{m}$ | $\bullet$                      | $\equiv$<br>$\odot$ | 一面。        |  |
| 1740000281          | ASI Port                                                  | --Select Port--<br>--Select Port-      |                     | 18:24    | 1.335 GB     | File size Duration<br>00:01:01 |                     | 自各局        |  |
| <b>Add Recorder</b> |                                                           | 2174000028<br>DTA-2174:1 (port in use) | <b>OK</b><br>Cancel |          |              |                                |                     |            |  |
|                     | <b>Current File</b>                                       | DTA-2174:2<br>DTA-2174:3<br>DTA-2174:4 |                     |          |              |                                |                     |            |  |
|                     | SYYYY-%MM-%DD_%hh-%mm-%ss.mxt<br><b>Service Contracts</b> |                                        |                     |          |              |                                |                     |            |  |

**Figure 7. Device selection window.**

The name of a Recorder can be changed by clicking on it in the control panel on the right side. Two buttons on the left side of the recorder's name are used for starting and stopping the recording process. A trash bin button on the far right is used for deletion of recorder. If multiple recorders are present, it is also possible to start/stop/delete them simultaneously using similar buttons on top of the recorders list.

Closing the browser's window doesn't stop the applications; they will still keep running in the background. All ongoing recordings will continue without interruption.

Two Recorder instances could potentially have the same name; in that case, the user can press the '?' (question mark) icon on the left of the Recorder name in order to verify the unique ID corresponding to that Recorder.

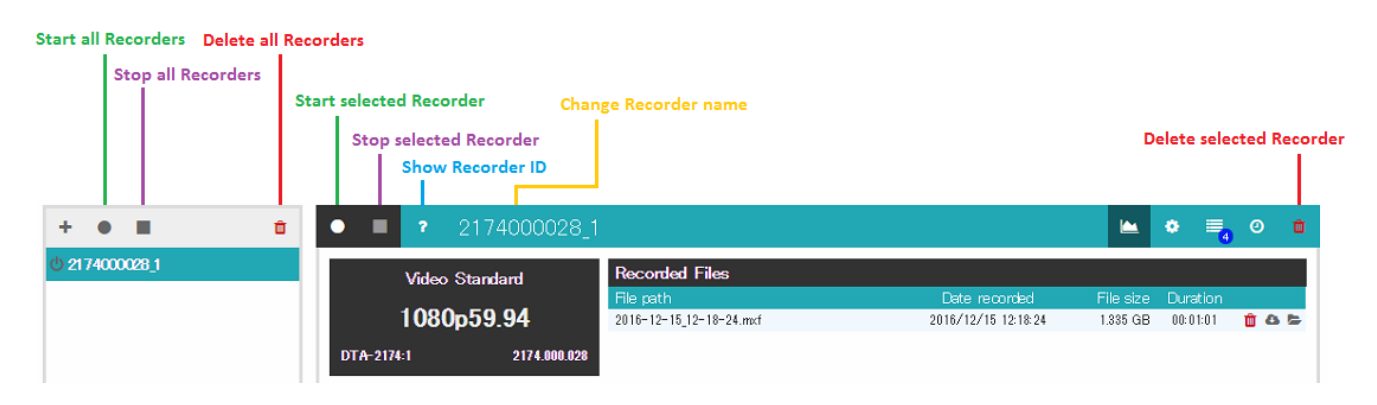

**Figure 8. Buttons for control of recording.**

Each recorder in the list has action buttons, as well as status indicators, as shown in Figures 7, 8 and 9.

Each recorder will show a red "Recording" indicator next to it while recording is in progress.

When a recorder process is active, the "Detach recorder resources" button will be available (figure 7), in order to release the DekTec device (and, if applicable, GPU), so that it can be used by other applications. When a process is inactive, the "Restart recorder process" button will be shown instead (figure 9).

If a recorder process logs an error or warning while another recorder is being monitored, the "Unobserved error/warning" indicators will turn on. If clicked, they will take the user directly to its corresponding Logs view.

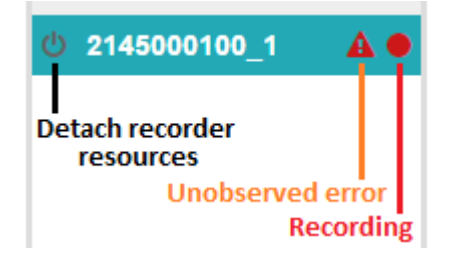

**Figure 9: Recorder buttons and indicators**

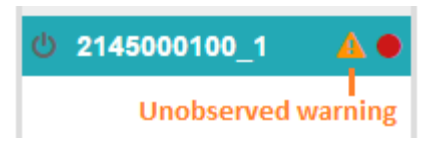

#### **Figure 10: Recorder buttons and indicators (2)**

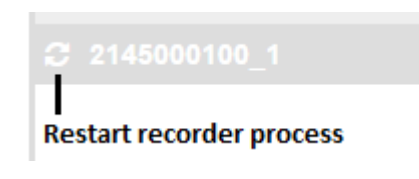

**Figure 11: Recorder buttons and indicators (3)**

The recorder's control panel is made up of several views. The default view which is shown upon creation of encoder is called "Monitor view". To switch between the views, please use the buttons located on the right side of the recorder's name.

Note: the File merger view and functionality is only available for TS recordings.

Note: when a process has been detached, the Settings and Scheduler views are unavailable.

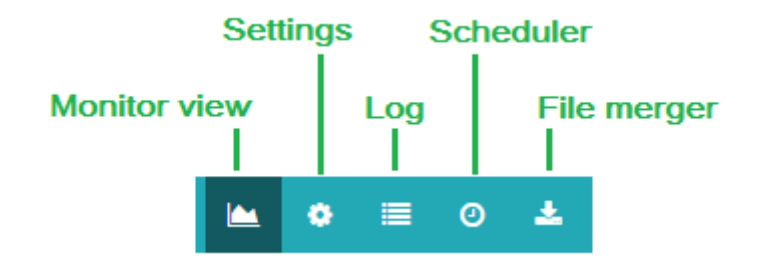

**Figure 12. Views available in control panel.**

### <span id="page-12-0"></span>**5.1 Monitor view**

The Monitor view shows the status and progress of the ongoing recording, as well as the list of previously recorded files. The recorded files are stored in sessions, which are defined when a recorder starts to when the recorder is stopped. It is possible to delete individual recorded files or complete sessions from the file system and the database using the trash can icon. Individual files can also be downloaded to the local PC that is connected to the VF-SREC server, using the download button next to each recorded file within the session.

| $VF-REC$ $v3.2.0$<br>Unit A |                                                                                                    |                                                                                                    | Streamer<br>Recorder<br>冒<br>2<br>n<br>۰                                                                                                    |
|-----------------------------|----------------------------------------------------------------------------------------------------|----------------------------------------------------------------------------------------------------|----------------------------------------------------------------------------------------------------|
| ٠<br>п                      | 2131000300_1<br>$\overline{2}$<br>û<br>п                                                                                                    |                                                                                                    | <u>ім</u><br>$\bullet \equiv \bullet$<br>м.<br>面                                                                                                    |
| 0.21310003001<br>$\bullet$  | <b>TS Rate</b><br>31.668 Mbps<br>DTA-2131:1<br><b>Current File</b><br>■ 2017-04-21_15-04-50_4.ts<br><b>1</b> 3.969 MB<br>0.00(00)<br>□ 293.128 GB  | <b>Recorded Files</b><br>$2017/04/21$ 15:04:39 -<br>2017-04-21_15-04-50_4.ts<br>4 2017-04-21_15-04-47_3.ts<br>2131.000.300<br>3 2017-04-21_15-04-45_2.ts<br>2 2017-04-21_15-04-42_1.ts<br>2017-04-21_15-04-39_0.ts<br>2017/04/21 13:22:31 - 13:22:44<br>2017/04/21 13:20:45 - 13:21:12<br>2017/04/21 12:34:07 - 12:34:21 | ж<br>4 files $\bullet$<br>3.969 MB  00:00:01<br>$\sim$<br>2017/04/21 15:04:47<br>10.672 MB 00:00:03 mm A<br>2017/04/21 15:04:45<br>10.666 MB 00:00:03 面 A<br>2017/04/21 15:04:42<br>10.782 MB 00:00:03 面 A<br>2017/04/21 15:04:39<br>10.673 MB 00:00:03 面 &<br>6 files   D<br>$10$ files $\rightarrow$<br>6 files   D |
|                             | <b>Demodulation status</b><br>Code rate: 7/8<br>Constellation: 64-OAM<br>Guard interval: 1/32<br>Interleaving: Native<br>FFT size: 8k              | 2017/04/20 19:14:58 - 19:18:42<br>2017/04/20 13:10:53 - 13:11:09                                                                                                    | $1$ file $\rightarrow$<br>$3$ files $\rightarrow$                                                                                                    |
|                             | <b>Capture Statistics</b><br>General Lock: true<br>Modulation error ratio: 411<br>Frequency shift Hz: 29513.861328125<br>Sample rate offset (ppm): |                                                                                                    |                                                                                                    |

**Figure 13. Monitor view.**

### <span id="page-13-0"></span>**5.2 Settings view**

The settings view offers different configuration parameters, depending on the input type.

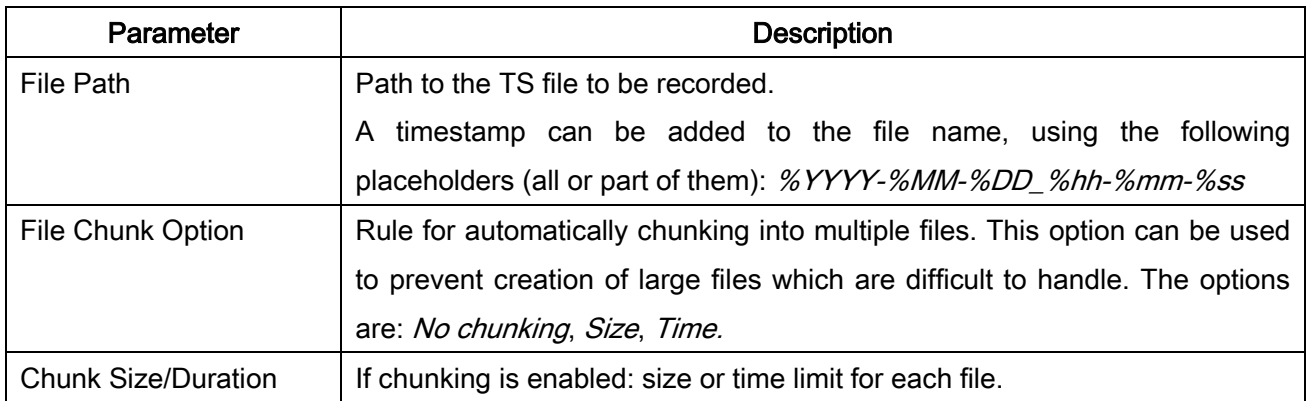

### **Table 2. TS settings (ASI, IP)**

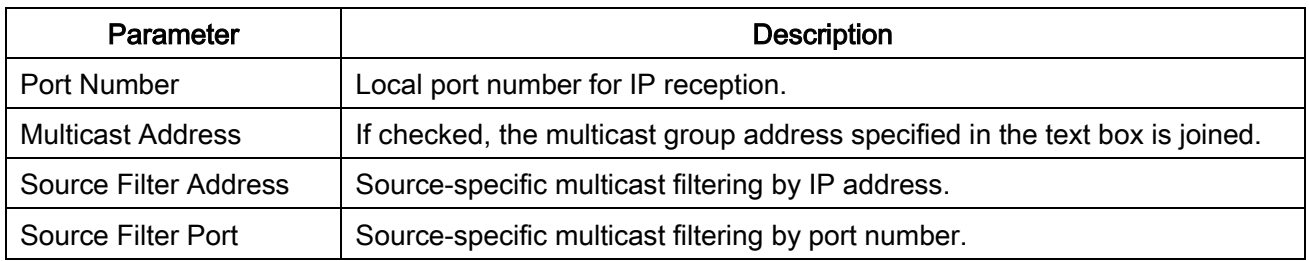

### **Table 3. IP specific settings**

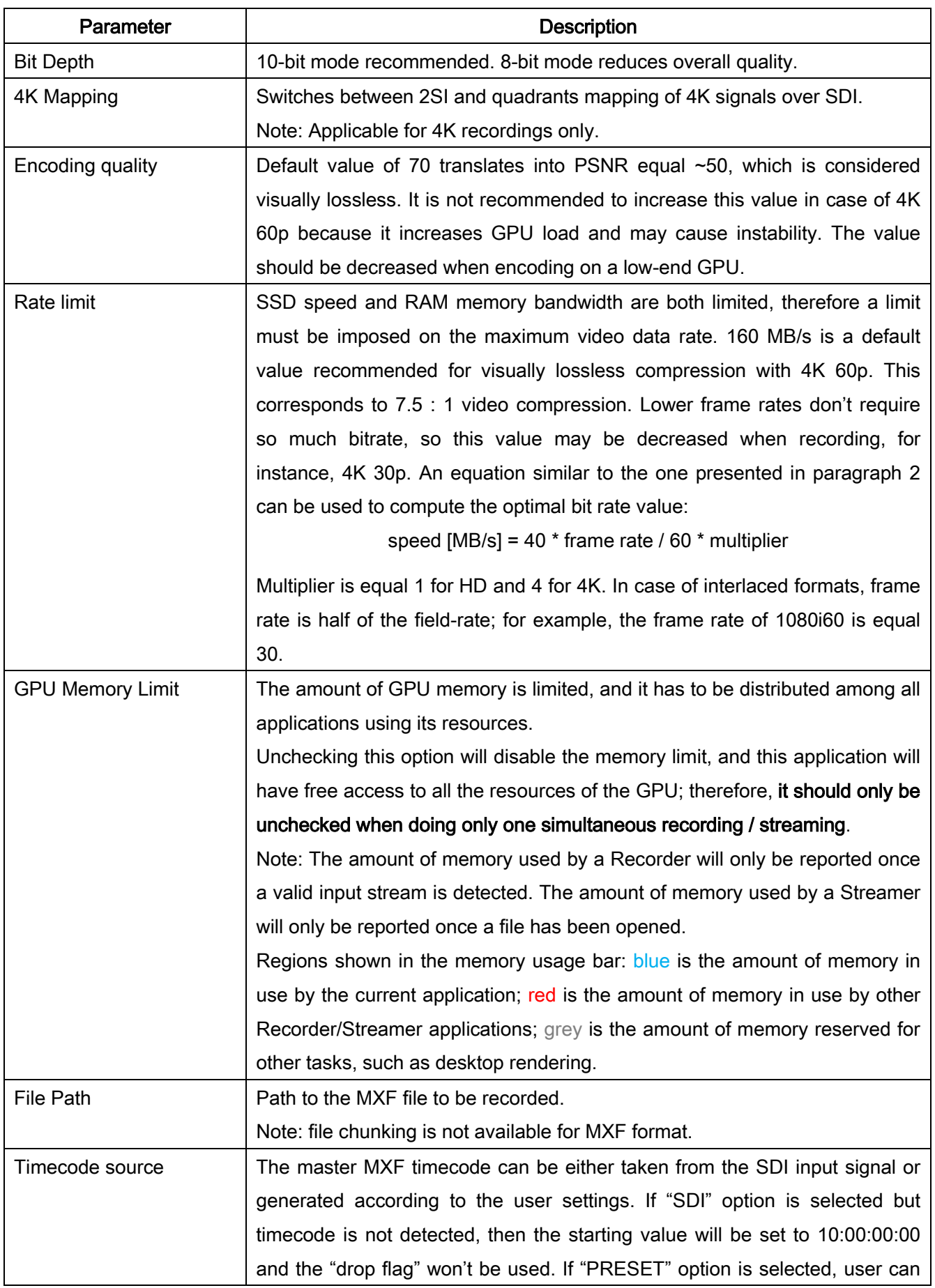

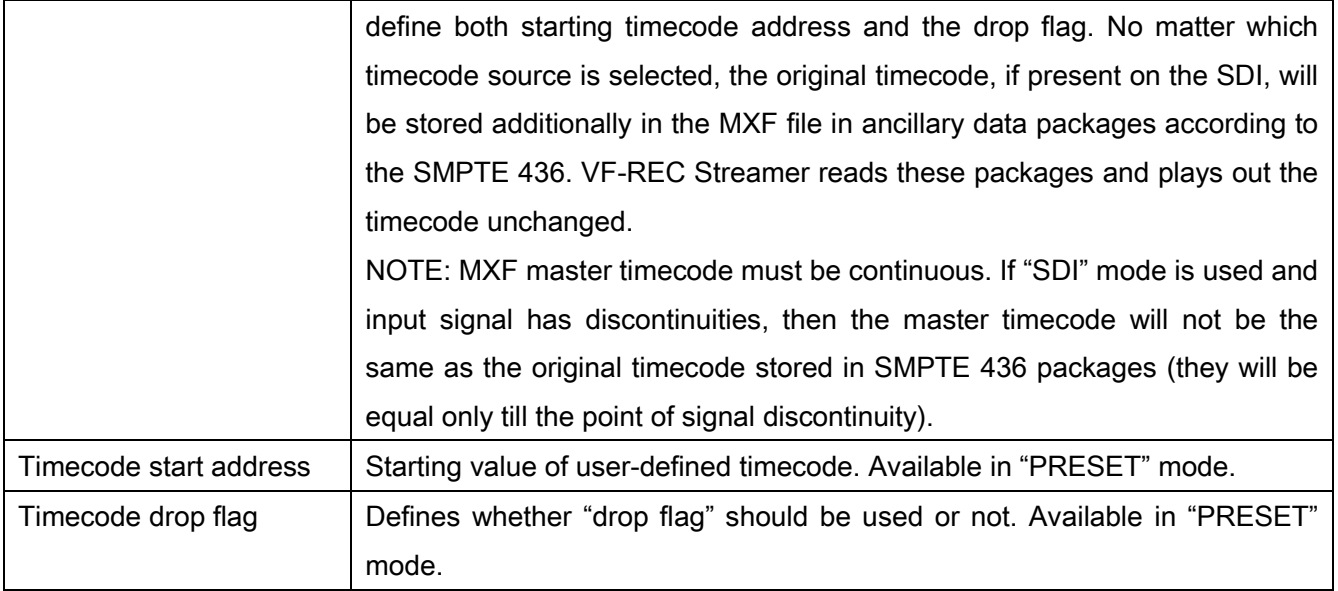

### **Table 4. Encoded 4K / HD settings**

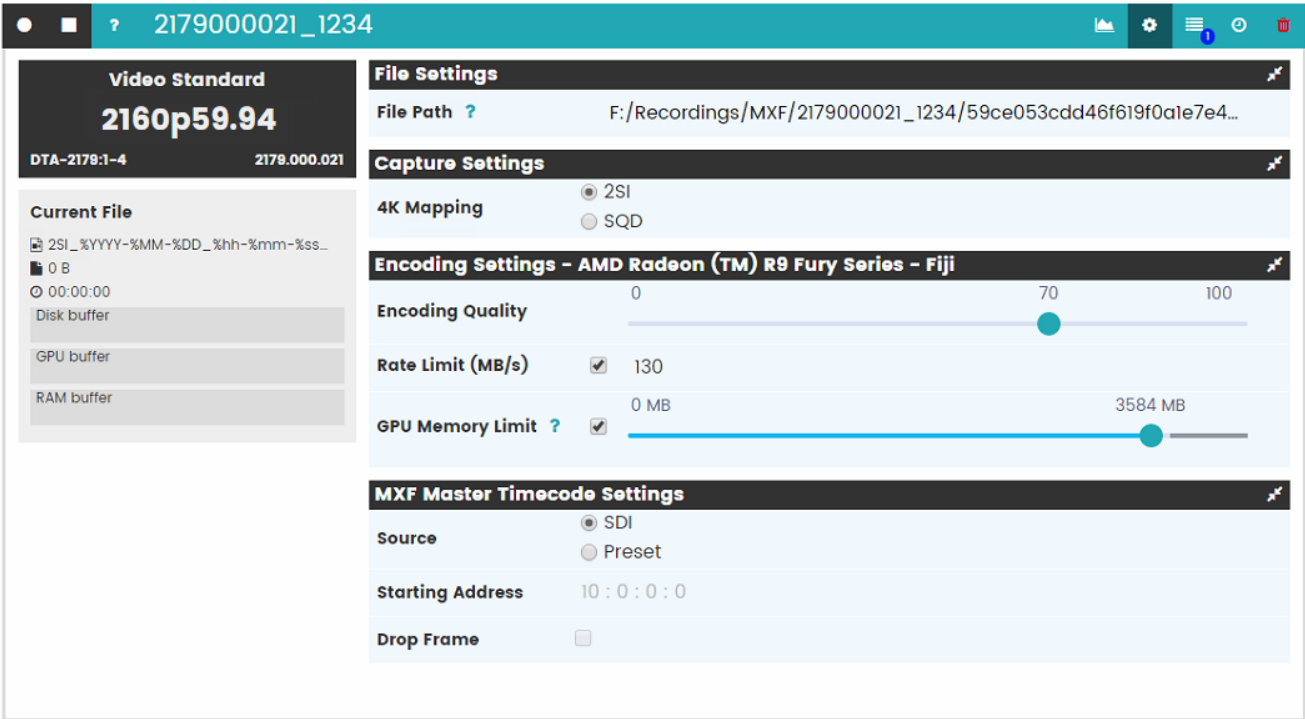

**Figure 14. Encoded 4K stream settings.**

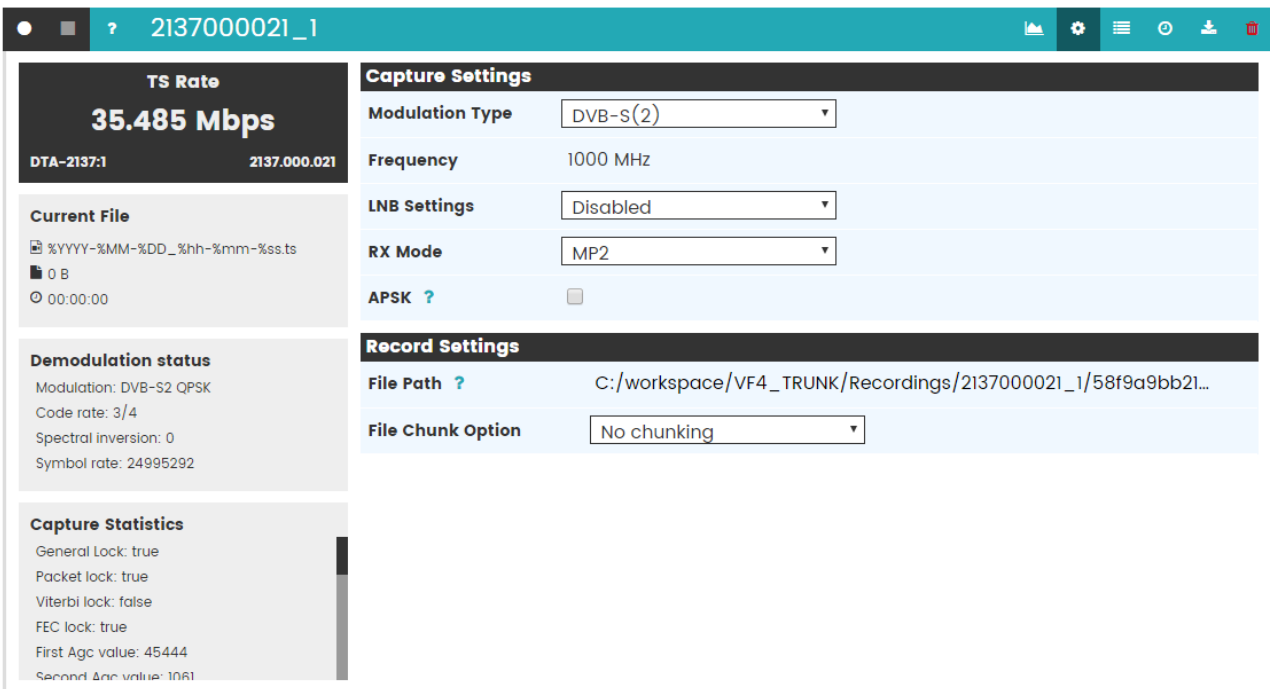

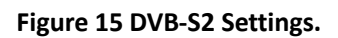

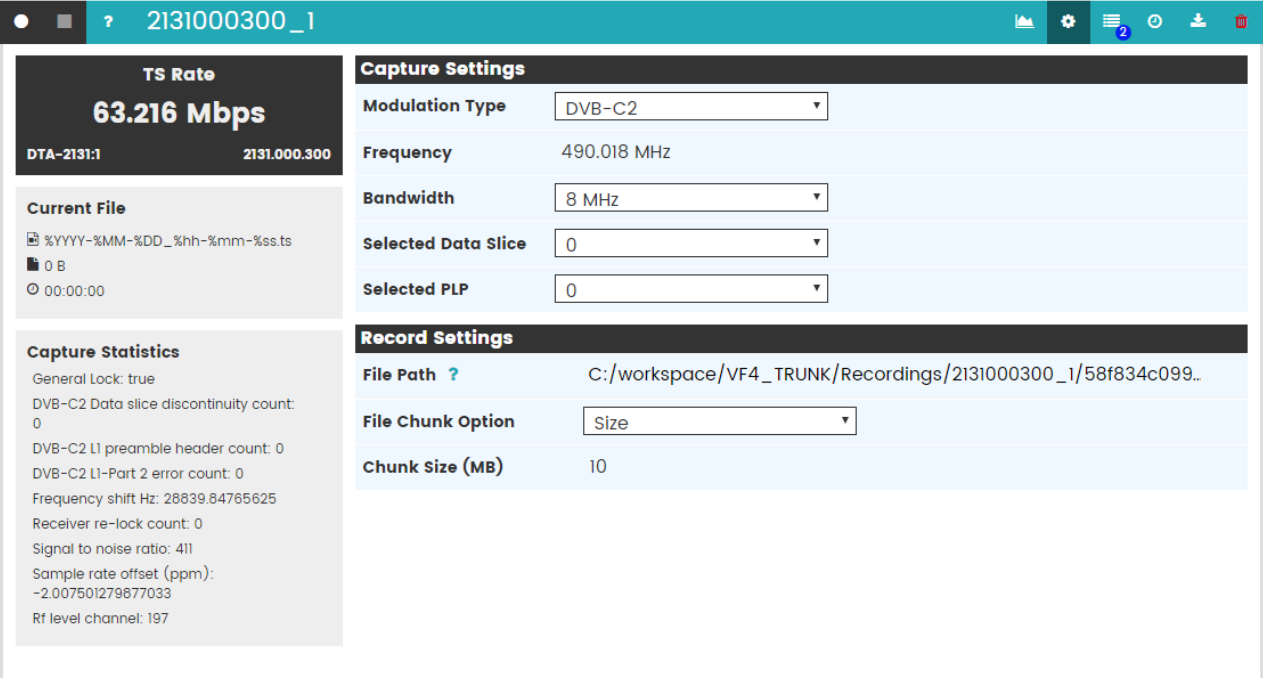

**Figure 16. DVB-C2 Settings.**

### <span id="page-17-0"></span>**5.3 Logs view**

| 2131000300_1<br>$\overline{\mathbf{r}}$            |                         |                     |                               | ÏМ | ۰ | 畫 | $\odot$ | 医         | 而 |
|----------------------------------------------------|-------------------------|---------------------|-------------------------------|----|---|---|---------|-----------|---|
| <b>TS Rate</b>                                     |                         | Logs                |                               |    |   |   |         | clear all |   |
|                                                    | ≡                       | Timestamp           | Message                       |    |   |   |         |           |   |
| <b>26.126 Mbps</b>                                 | $\bullet$               | 2017/04/21 15:18:24 | Packet size found (188 bytes) |    |   |   |         |           |   |
| <b>DTA-2131:1</b><br>2131.000.300                  | $\bullet$               | 2017/04/21 15:18:24 | Clock detected                |    |   |   |         |           |   |
|                                                    | $\overline{\mathbf{A}}$ | 2017/04/21 15:17:00 | Packet size not found         |    |   |   |         |           |   |
|                                                    | $\overline{\mathbf{A}}$ | 2017/04/21 15:17:00 | Clock not detected            |    |   |   |         |           |   |
| <b>Current File</b>                                | $\bullet$               | 2017/04/21 15:16:24 | Packet size found (188 bytes) |    |   |   |         |           |   |
| ■ %YYYY-%MM-%DD_%hh-%mm-%ss.ts                     | $\bullet$               | 2017/04/21 15:16:24 | Clock detected                |    |   |   |         |           |   |
| <b>FOR</b>                                         | $\overline{\mathbf{A}}$ | 2017/04/21 15:12:34 | Packet size not found         |    |   |   |         |           |   |
| 0.00:00:00                                         | $\overline{\mathbf{A}}$ | 2017/04/21 15:12:34 | Clock not detected            |    |   |   |         |           |   |
|                                                    | $\bullet$               | 2017/04/21 15:11:29 | Packet size found (204 bytes) |    |   |   |         |           |   |
|                                                    | $\bullet$               | 2017/04/21 15:11:29 | Clock detected                |    |   |   |         |           |   |
| <b>Demodulation status</b>                         | $\bullet$               | 2017/04/21 15:10:45 | Application started           |    |   |   |         |           |   |
| Code rate: 7/8                                     | $\overline{\mathbf{A}}$ | 2017/04/21 15:10:25 | Packet size not found         |    |   |   |         |           |   |
| Constellation: 64-OAM                              | $\overline{\mathbf{A}}$ | 2017/04/21 15:10:25 | Clock not detected            |    |   |   |         |           |   |
| Guard interval: 1/4                                | $\bullet$               | 2017/04/21 15:10:16 | Packet size found (188 bytes) |    |   |   |         |           |   |
| <b>Interleaving: Native</b>                        | $\bullet$               | 2017/04/21 15:10:16 | Clock detected                |    |   |   |         |           |   |
| FFT size: 8k                                       | $\blacktriangle$        | 2017/04/21 15:10:14 | Packet size not found         |    |   |   |         |           |   |
|                                                    | $\blacktriangle$        | 2017/04/21 15:10:14 | Clock not detected            |    |   |   |         |           |   |
| <b>Capture Statistics</b>                          | $\bullet$               | 2017/04/21 15:08:16 | Packet size found (188 bytes) |    |   |   |         |           |   |
| General Lock: true                                 | $\overline{\bullet}$    | 2017/04/21 15:08:16 | Clock detected                |    |   |   |         |           |   |
|                                                    | $\blacktriangle$        | 2017/04/21 15:07:09 | Packet size not found         |    |   |   |         |           |   |
| Modulation error ratio: 404                        | $\blacktriangle$        | 2017/04/21 15:07:09 | Clock not detected            |    |   |   |         |           |   |
| Frequency shift Hz: 29504.826171875                | $\bullet$               | 2017/04/21 15:04:54 | Recording stopped             |    |   |   |         |           |   |
| Sample rate offset (ppm):<br>$-1.9166636775480583$ | $\bullet$               | 2017/04/21 15:04:39 | <b>Recording started</b>      |    |   |   |         |           |   |
|                                                    |                         | 2017/04/21 15:03:57 | Packet size found (188 bytes) |    |   |   |         |           |   |

**Figure 17. Logs view.**

Messages from the application are listed here. It is possible to filter them by type (warning, alarm etc.) by clicking on the header of the first column. In order to search for a particular text in all messages please type it in the "Search message" field.

### <span id="page-17-1"></span>**5.4 Scheduler view**

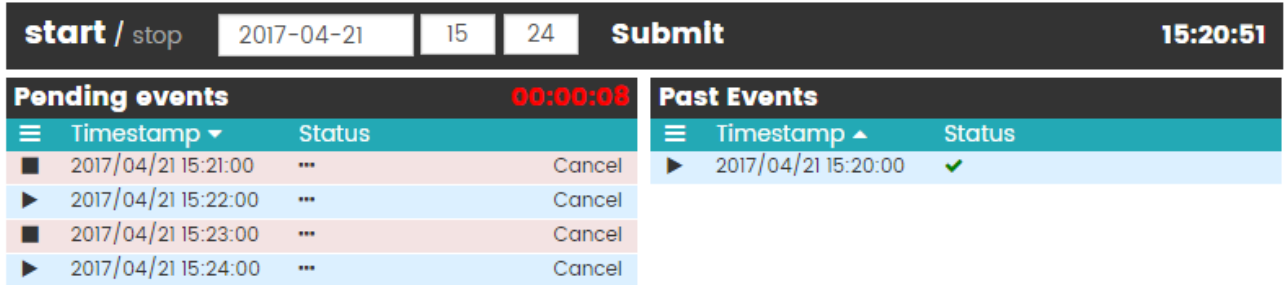

#### **Figure 18. Scheduler view.**

Recordings can be scheduled in this view. Typically recording consists of two events: start and stop. In order to add an event, select the date and time, and specify whether it has to "start" or "stop" by clicking on either button. Then finish configuring the event by pressing the Submit button. If a stop event is not defined, a recording session will continue until it is manually stopped.

### <span id="page-18-0"></span>**5.5 Extractor view**

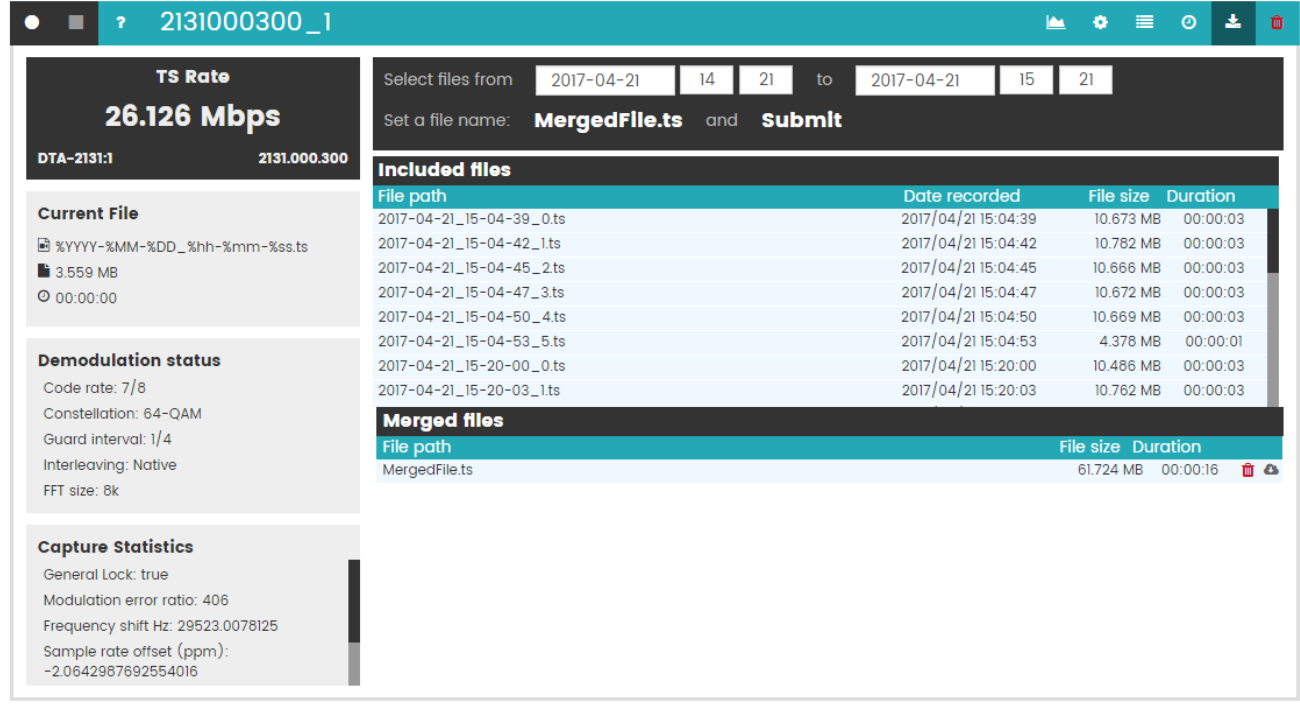

#### **Figure 19. Extractor view.**

The Extractor view allows the user to select a start date/time and an end date/time, to concatenate recorded files that have been recorded within that time.

## <span id="page-19-0"></span>6 Streamer overview

In addition to MXF recording capability, VF-REC also includes a simple tool for streaming MXF files out using compatible DekTec boards. The tool can be accessed by clicking on the "Streamer" tab.

Create a streamer instance by clicking on the plus (+) button on top of the list of Streamers. In the file selection view, select a file to be played using the file explorer control, or select one of the 5 most recent HD or 4K MXF files, which are directly selectable.

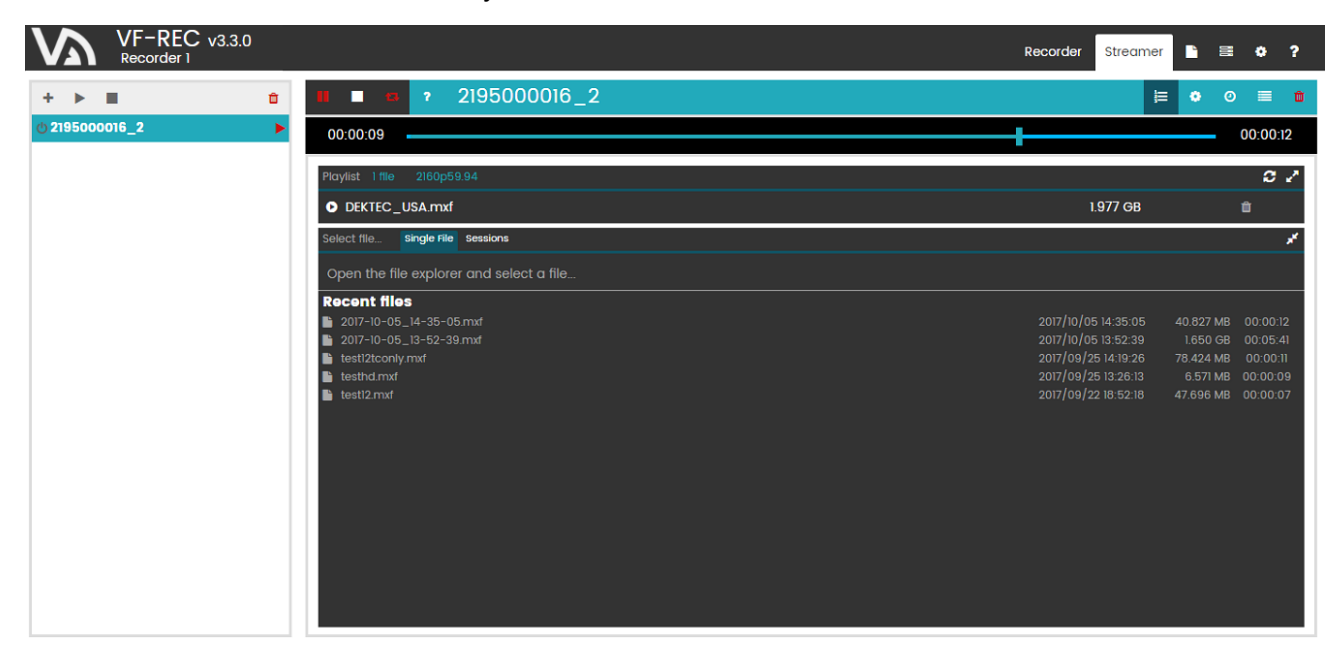

**Figure 20. Streamer file selection.**

The GPU memory limit to be used can be configured in the Settings view, just as when using the HD / 4K configuration of a Recorder. Additionally, the SDI level (A or B) to be used by the output can also be selected.

MXF files may contain several timecodes and application needs to know which one should be embedded in the output SDI signal. The "Master MXF timecode" is always present and continuous. Additionally, original timecode (present in the SDI input when file was recorded) may be stored in ancillary data structures inside of MXF. The original timecode is preferred and used by default, it doesn't require any configuration. Application automatically includes it in the SDI output along with all other ancillary data. However, user has an option to use "Master MXF timecode" instead. All settings are explained in the table below.

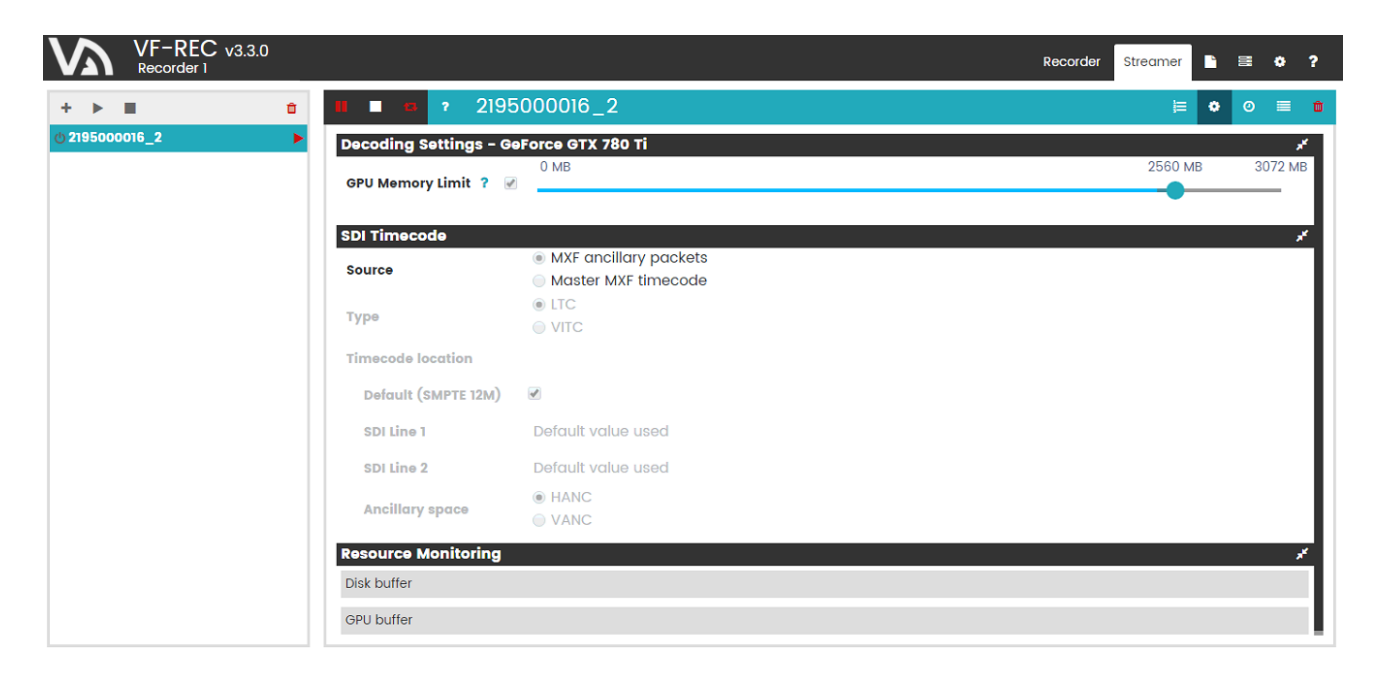

**Figure 21: Streamer settings view**

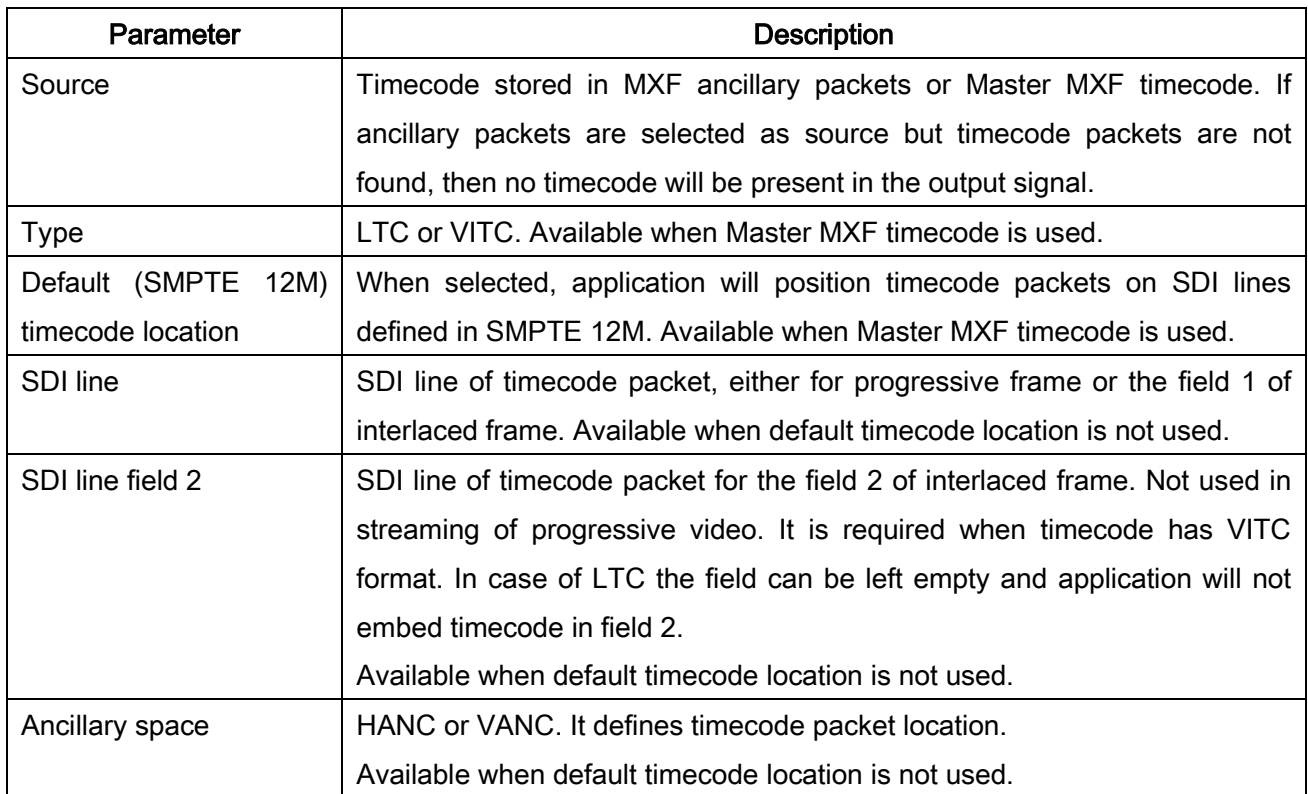

#### **Table 5. SDI Timecode configuration**

The built-in Streamer supports only JPEG2000 MXF files. For streaming of recorded TS and DTSDI files please use other applications, such as DekTec's StreamXpress.

# <span id="page-21-0"></span>7 All Recorded Files

The all recorded files view displays every file located in the database, regardless of the recorder that they are linked to. The recorded files are displayed by session and it is also possible to delete files / sessions from the database / file system.

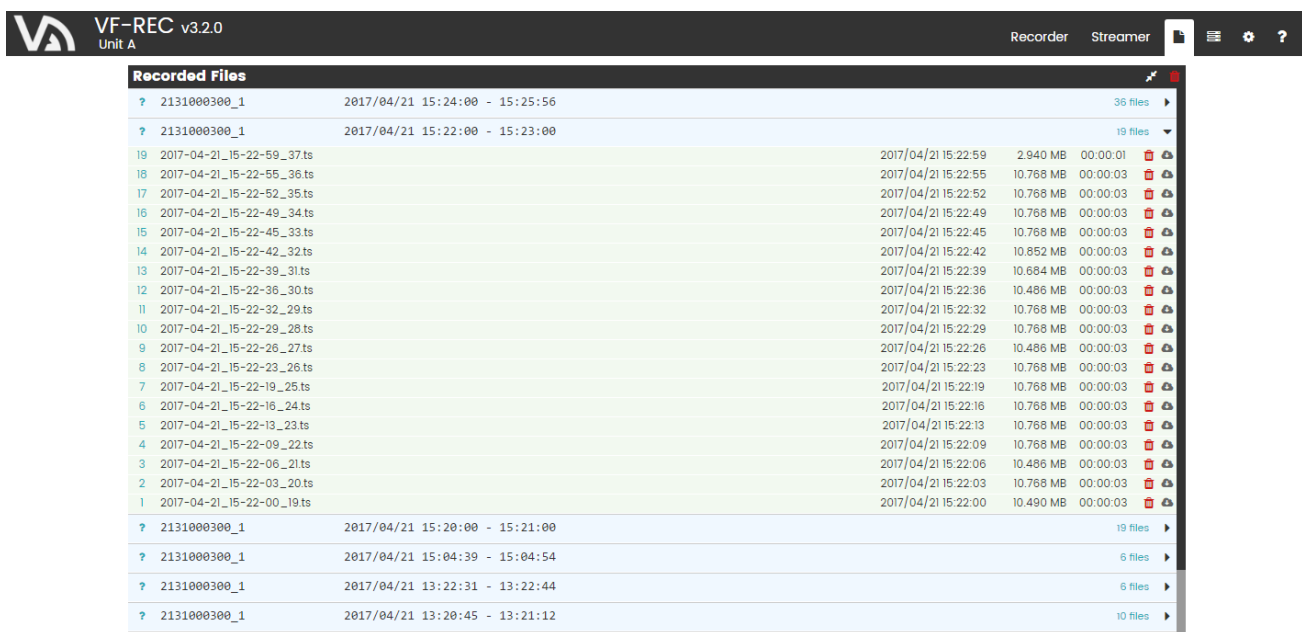

**Figure 22. All Recorded Files.**

# <span id="page-22-0"></span>8 List of devices

The view lists all available capture and output devices, as well as GPUs that can be used for Jpeg2000 encoding and decoding. The GPU devices will also show the amount of memory in use by each Recorder / Streamer application.

The licenses held by each device are also listed next to its name.

The devices that are displayed grayed out are already in use by an application, be it VF-Rec Recorder, Streamer, or any other application.

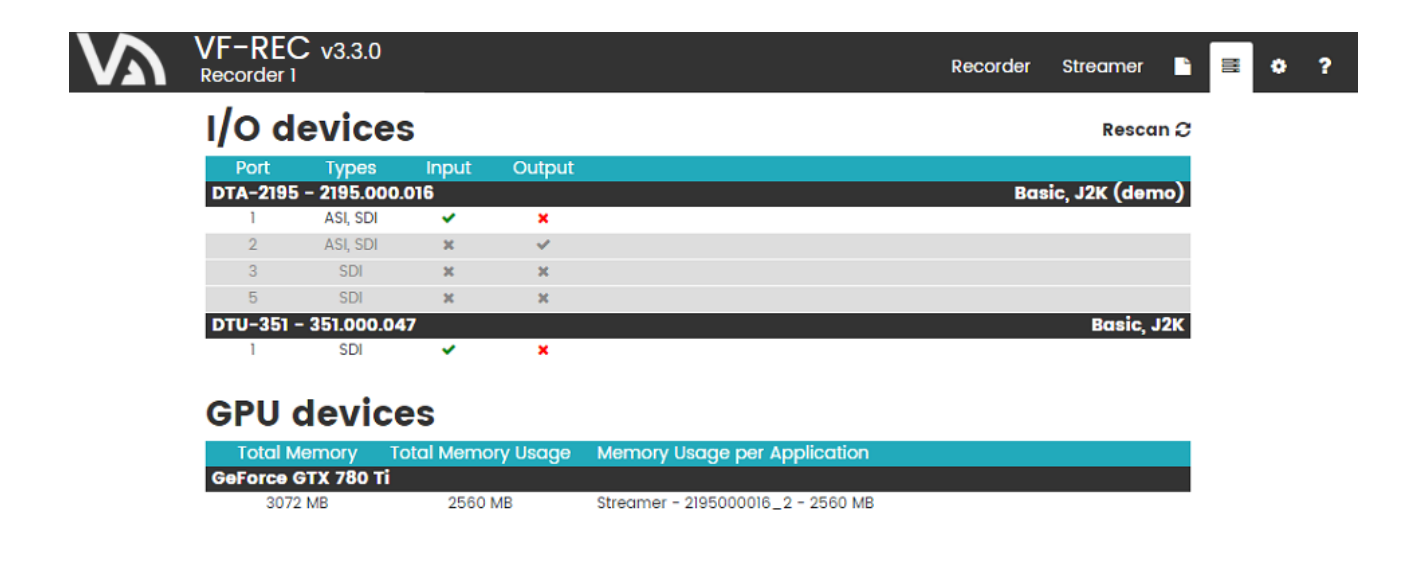

**Figure 23. List of devices.**

# <span id="page-23-0"></span>9 User preferences

This view lists application-wide fields that can be configured according to user preferences.

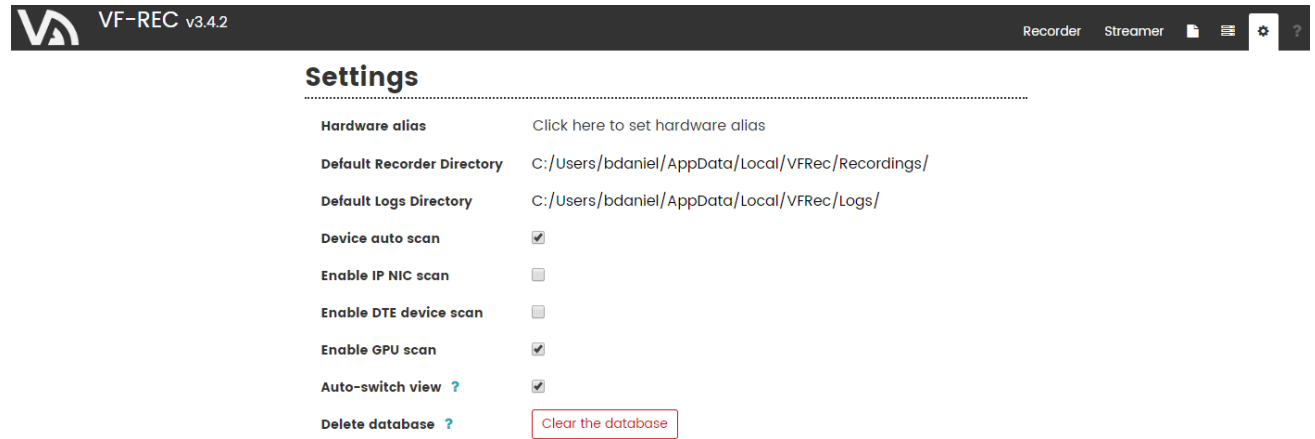

**Figure 24. User preferences.**

The specified *Hardware alias* will be shown under the label of "VF-REC v3" in the title bar.

The default directory for recorded files, which is initially set to

C:/Users/<user\_name>/AppData/Local/VFRec/Recordings

can be changed to any other preferred directory.

The default directory for application log files can be configured as well.

Device auto scan enables an automatic update of the available devices and GPUs when adding a new Recorder / Streamer application.

Enable IP NIC scan enables motherboard network controllers to be used for recording. However, bear in mind that these devices are only usable with a USB license dongle.

Enable DTE device scan similarly enables the usage of DekTec DTE devices.

Enable GPU scan similarly enables the usage of GPU for J2K

Auto-switch view enables automatically switching to the Monitor view whenever the Start button is pressed, for both Recorders and Streamers.

Delete database clears all the information in the VF-Rec database: Recorder and Streamer instances, as well as the recorded files' information, and user preferences. Note that the physical files are NOT deleted from your computer, but the information about them in the VF-Rec database will be lost. This option should only be used in extreme cases when the database seems to have been corrupted by unexpected errors.

# <span id="page-24-0"></span>10 Troubleshooting

### GPU buffer indicator reaches 100%

The GPU is unable to encode the stream in real time. Please set the encoding quality to a lower value. Using 8 bit pixel format or setting smaller bitrate limit may also improve performance.

### Disk buffer indicator reaches 100%

The disk (HDD / SSD) is too slow for recording. Please set a smaller bitrate limit so that the size of output files is smaller.

VF-REC ver. 3.4.7 manual

# <span id="page-25-0"></span>11 Contact information

### Village Island Co., Ltd.

3-19-1-5F, Shirokanedai, Minato-ku, 108-0071 Tokyo, Japan Tel: +81 3 6409 6206 Fax: +81 3 6409 6207 E-mail: support@village-island.com

Website: http://www.village-island.com